# District of Columbia Office of Administrative Hearings

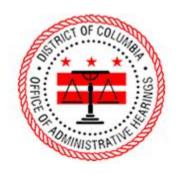

ePortal Guide

\_

Notice of Infraction/Notice of Violation (NOI/NOV)
Hearing Request

# 1. Logging into the Portal

To submit a hearing request, you must be signed into the portal. On the homepage, click "Login" to navigate to the login page. The homepage has two places where you can click "Login."

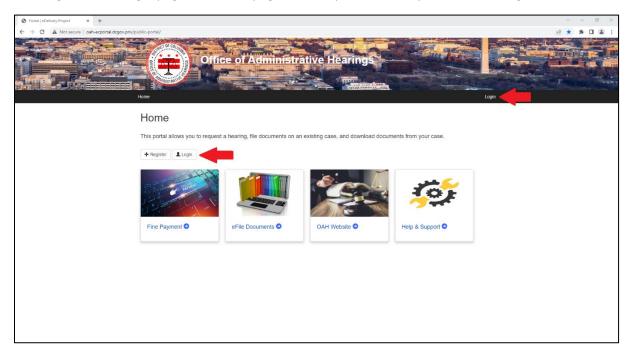

Enter your email address and password, then click "Log in."

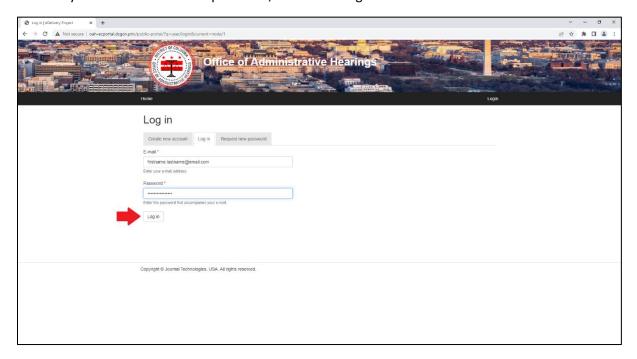

# 2. Successful Login

When you login, your name will appear in the upper-right hand corner.

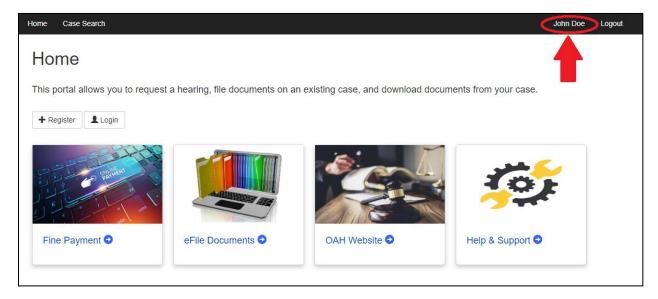

# 3. eFile Documents Tile

Click the "eFile Documents" tile.

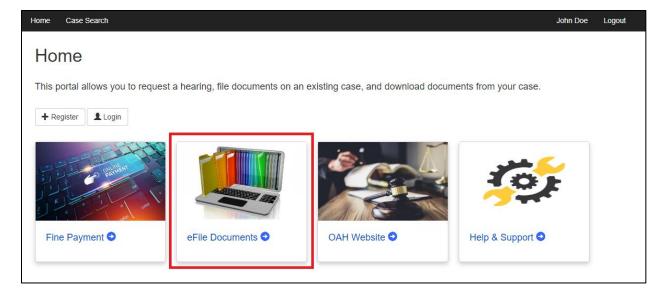

# 4. Select eFiling Case Type

Click the "Notice of Infraction/Violation" tile.

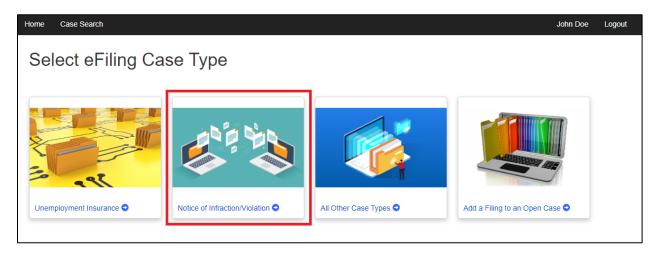

# 5. Hearing Request Screen

When you click into the hearing request form, you will see it has three parts: Case Information, Parties and Documents.

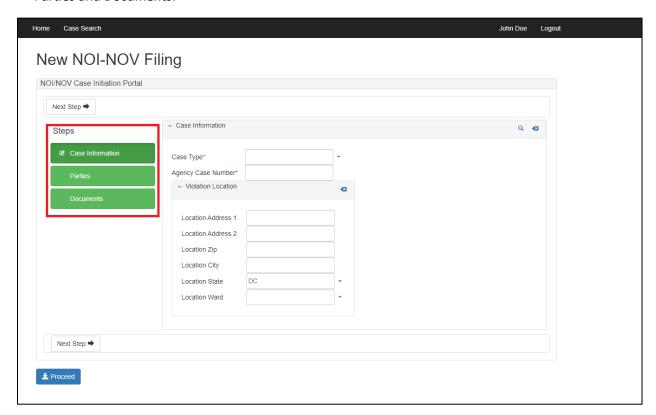

### 6. Case Information

**Case Type** – This refers to the District agency that issued the NOI/NOV. The NOI/NOV will always identify the agency that issued it. Use the drop-down box to select the appropriate agency that issued the NOI/NOV.

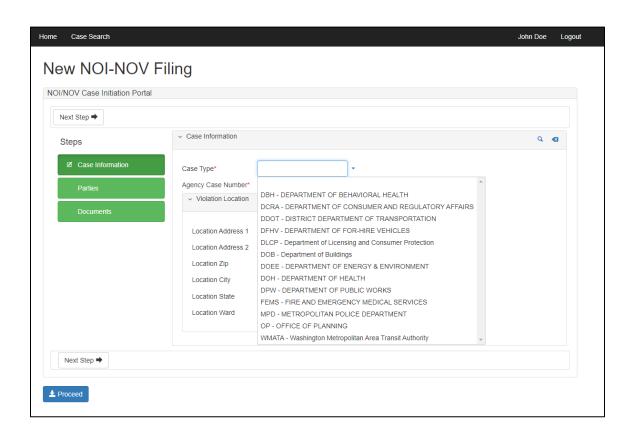

**Agency Case Number** – Enter the NOI/NOV number, as it appears on the NOI/NOV, in the agency case number data field.

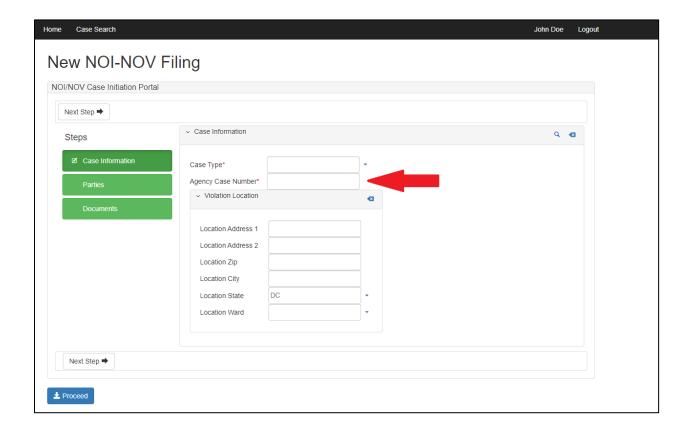

Violation Location – Enter the address as listed on the NOI/NOV.

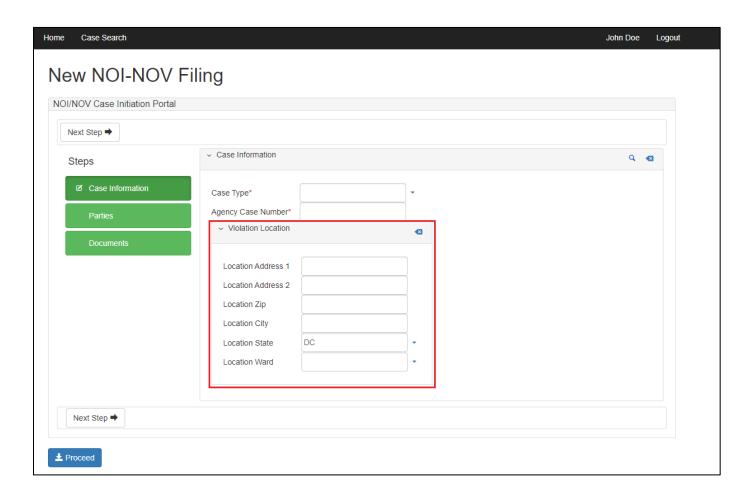

# 7. Parties

**Respondent** – This section allows you to provide your contact information. Fields with a red asterisk are required.

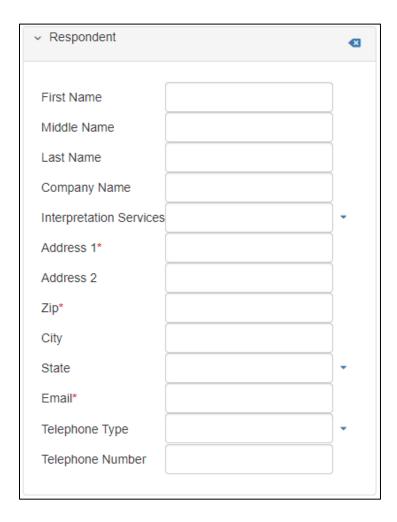

**Representative** – If you have a Representative, you may complete the Representative section. This section is not required, and it can be skipped.

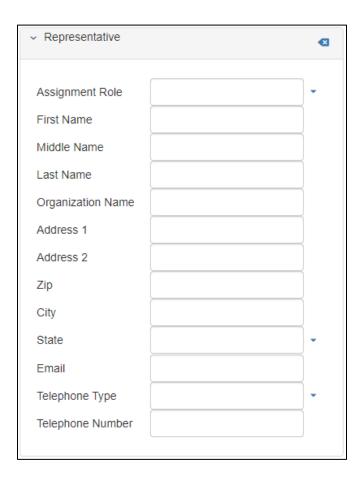

# 8. Documents

Upload the NOI/NOV and your hearing request in this section. Note that only files uploaded in the PDF format are accepted.

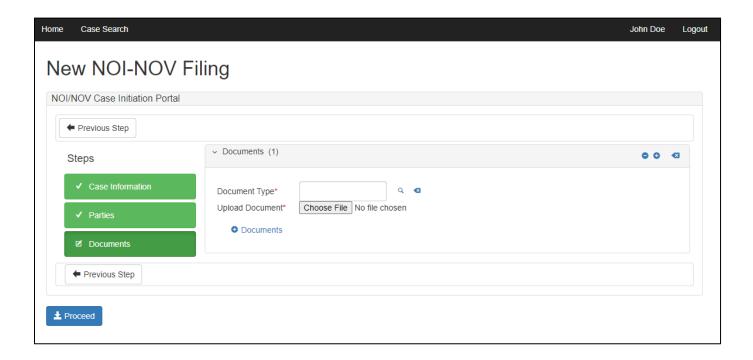

# 9. Submitting the hearing request.

When you are finished completing the Parties and Documents sections, click "Proceed."

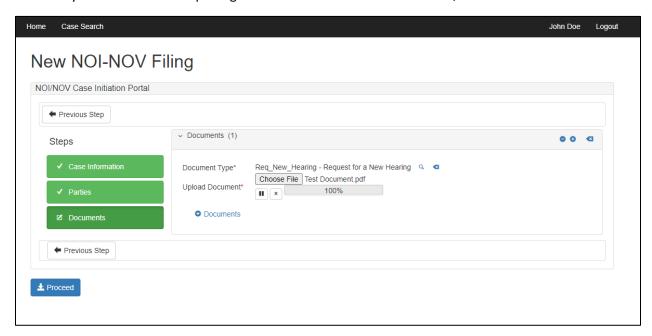

After clicking "Proceed" you will see a screen indicating your submission has been received.

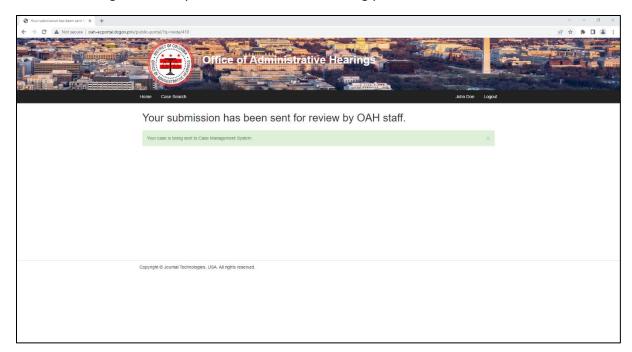

# 10. Submission Email

When you submit your hearing request, you will receive an email. The email indicates that OAH has received the hearing request and provides you with a submission number.

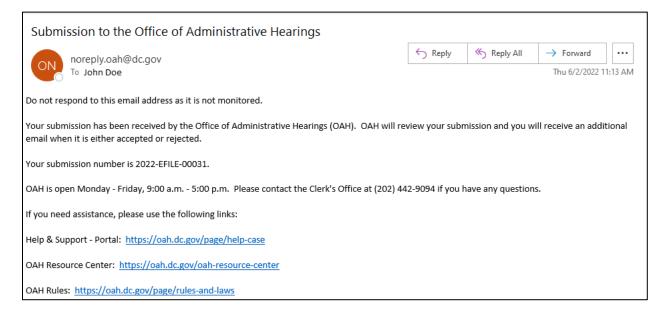

# 11. Acceptance or Rejection

You will receive an additional email when your filing is accepted or rejected by OAH staff.